## Connecting to Wi-Fi on an iOS Device

When using your own device iOS, you can connect to the school Wi-Fi using your regular school username and password.

Open **Settings**, then select the **Wi-Fi** tab on the left menu. This will display a list of the available Wi-Fi options.

Select **SCGSG-Secure** from the list. You should not attempt to connect to any other listed network unless you have been asked to do so by the IT Support Department.

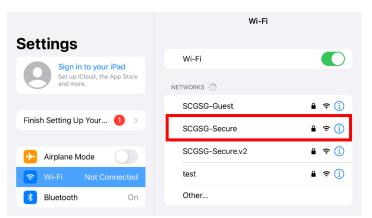

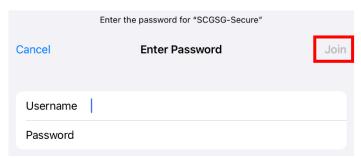

You are now prompted for a user name and password. This is your usual **Username** and **Password** that you login to the school computer with. For example, *23student* and your usual school password.

Once you have entered your login details press **Join.** 

You will now be asked to **Trust** the certificate. Select **Trust** in the right corner of the page.

You are now connected to the school Wi-Fi, it will state Connected in your iOS settings.

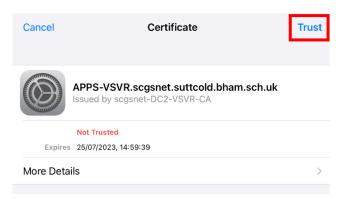